## Het verwijderen van een student applicatie

- 1. Ga naar de linker kolom en klik op **Students/Interns ‐> Applications ‐> Delete applications**
- 2. Je krijgt dan het volgende te zien.

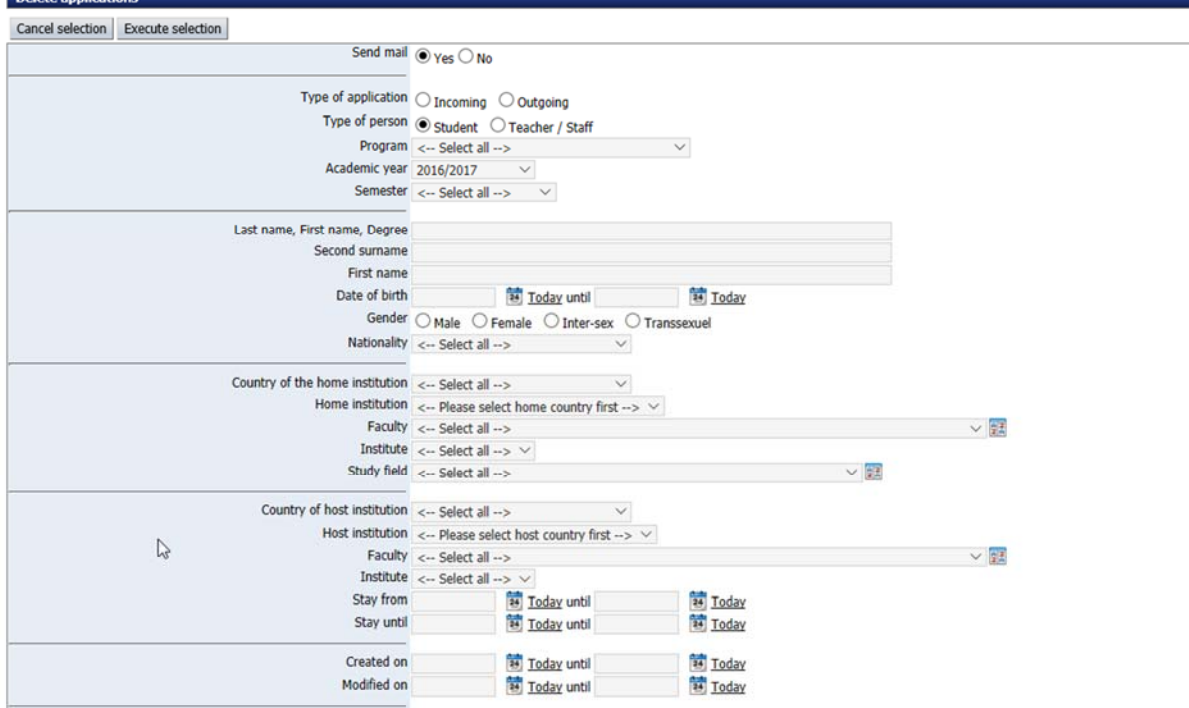

3. Hier kun je gaan filteren.

*Let op: send mail staat standaard op yes, dit betekend dat er een e‐mail wordt verstuurd naar de student dat zijn applicatie is verwijderd. Wil je dit niet zet dit dan op no. Academic year staat ook standaard ingevuld, deze kun je natuurlijk veranderen.* 

- 4. Wanneer je je filters hebt aangezet klik je op **execute selection**.
- 5. Je krijgt nu een lijst te zien die gefilterd is op jouw voorkeur zoals in het voorbeeld hieronder.

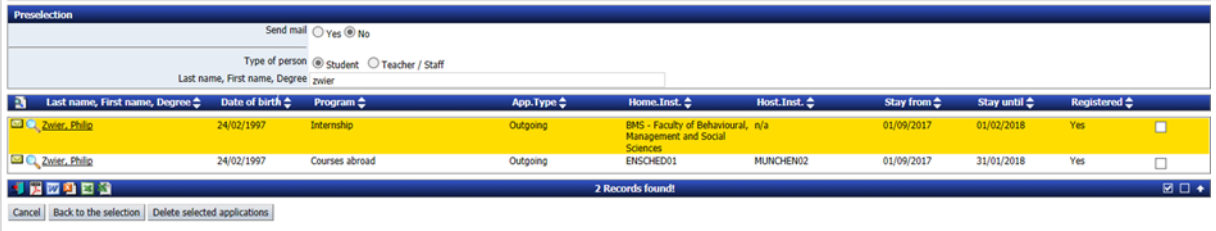

6. Mocht je nu 2 applicaties hebben waarvan er 1 weg moet en je weet niet zeker welke het is dan ctrl+ linkermuisknop klik je op de naam. Er opent dan een tabblad met de masterdata

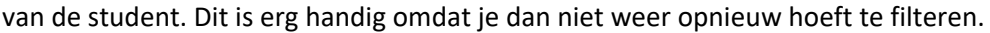

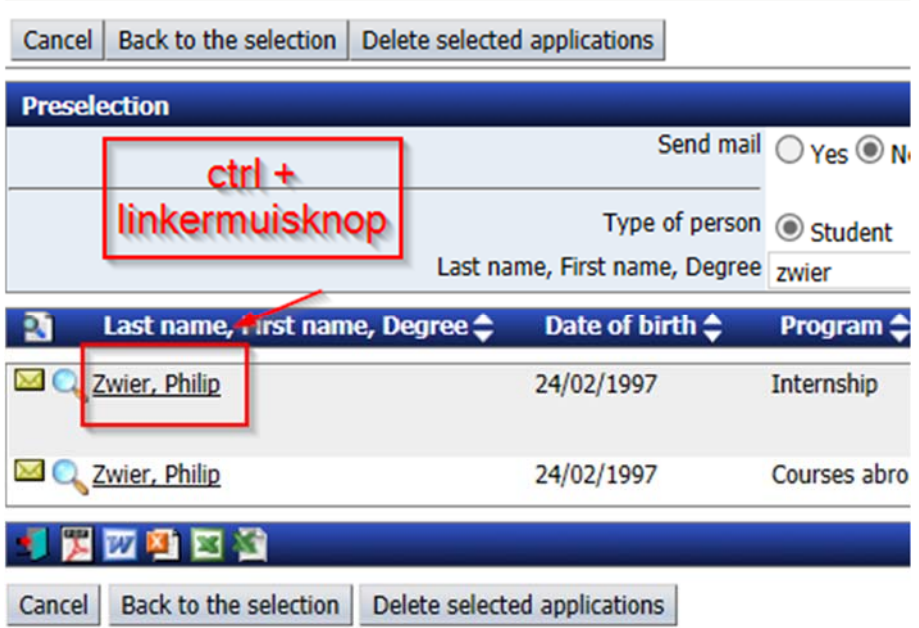

- 7. Je zou nu moeten weten welke studentapplicatie(s) je kunt verwijderen. Check nu de checkbox aan achter de betreffende studentapplicatie(s) en klik op delete selected applications.
- 8. Je krijgt nu de volgende melding.

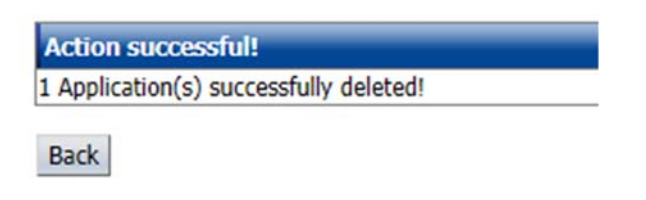

9. De applicatie is succesvol verwijderd.